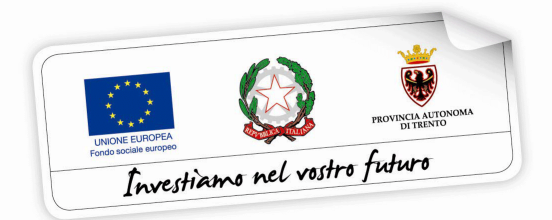

# **CARTE FORMATIVE INDIVIDUALI PER ATTIVITÀ SPECIALIZZANTI NELL'AMBITO DELLE PROFESSIONI SOCIALI**

# **GUIDA ALLA PROCEDURA INFORMATICA PER LA COMPILAZIONE DELLA DOMANDA DI CARTA FORMATIVA INDIVIDUALE**

*Versione ottobre 2020*

performer **P** 

#### **INDICE**

[1. ACCESSO ALLA PROCEDURA 2](#page-2-0) 

[1.1 REGISTRAZIONE 3](#page-3-0) 

[1.2 ATTIVAZIONE ACCOUNT UTENTE WEB 4](#page-4-0) 

[1.3 PASSWORD SMARRITA O E-MAIL ATTIVAZIONE NON RICEVUTA 6](#page-6-0) 

2. INSERIMENTO DOMANDA 8

2.1 DATI IDENTIFICATIVI 11

[2.2 REQUISITI PER LA CONCESSIONE DELLA CARTA FORMATIVA INDIVIDUALE E](#page-13-0)  INFORMAZIONI UTILI AI FINI DELLA VALUTAZIONE DEL PROGETTO FORMATIVO INDIVIDUALE 13

[2.3 PROGETTO FORMATIVO INDIVIDUALE 19](#page-19-0) 

[2.4 INFORMAZIONI STATISTICHE 22](#page-22-0) 

[2.4.1 QUESTIONARIO INFORMAZIONE E COMUNICAZIONE 22](#page-22-1) 

[2.4.2 SEZIONE CONTENENTE DATI SENSIBILI 22](#page-22-2) 

[3. CARICAMENTO \(UPLOAD\) DELLA DOCUMENTAZIONE RICHIESTA 24](#page-24-0) 

[4. STAMPA FAC-SIMILE DELLA DOMANDA E INSERIMENTO DATI DELL'IMPOSTA DI](#page-25-0)  BOLLO 25

[5. CONFERMA DEFINITIVA E INVIO TELEMATICO DELLA DOMANDA ALLA PA](#page-27-0)  ATTRAVERSO L'UTILIZZO DELLA FIRMA OTP (ONE TIME PASSWORD) 27

[6. ELIMINAZIONE DOMANDA IN FASE DI COMPILAZIONE 30](#page-30-0) 

[7. ANNULLAMENTO DOMANDA SOTTOSCRITTA E INVIATA 31](#page-31-0)

# <span id="page-2-0"></span>**1. ACCESSO ALLA PROCEDURA**

Per operare sulla procedura web per la compilazione della domanda di carta formativa individuale i richiedenti dovranno accedere e al sito

[https://fse.provincia.tn.it/](https://fse.provincia.tn.it/%23_blank)

selezionare **OPPORTUNITÀ PER LE PERSONE** e cliccare sul link segnalato per accedere alla procedura.

Per l'accesso occorre effettuare la registrazione oppure eseguire il login diretto per gli utenti già registrati.

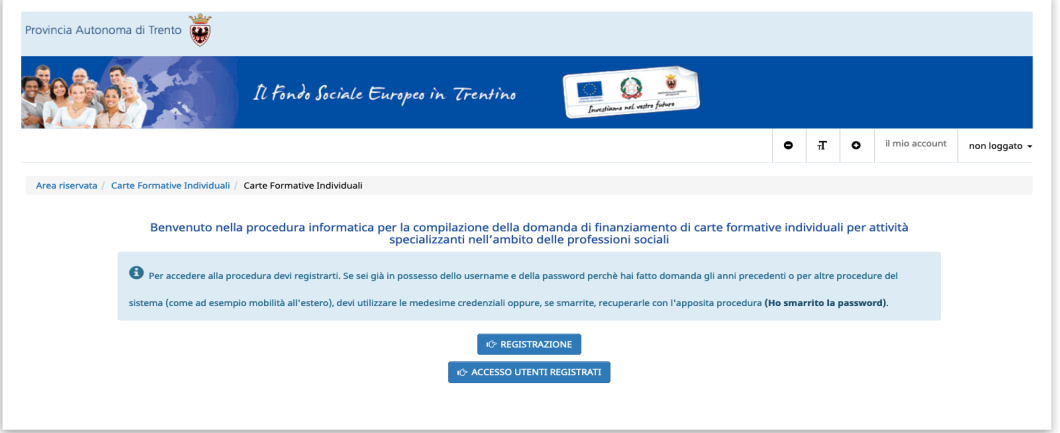

**ATTENZIONE: rimangono valide le credenziali già create per l'accesso ai precedenti interventi nell'ambito del Piano Trentino Trilingue (come ad esempio il programma MOVE o la mobilità all'estero) oppure create per altre procedure (come ad esempio buoni di servizio). Pertanto occorre utilizzare le credenziali di cui si è in possesso oppure, se smarrite, recuperarle con la procedura descritta al successivo paragrafo 1.3.**

#### <span id="page-3-0"></span>**1.1 REGISTRAZIONE**

La prima cosa da fare per accedere nella procedura è **registrarsi e ottenere le credenziali di accesso.**

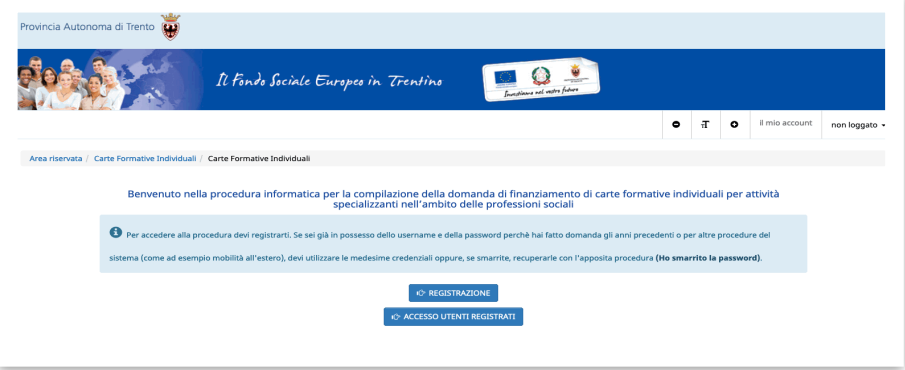

## **La persona che effettua la registrazione deve corrispondere con il beneficiario dell'azione.**

Cliccando Registrazione, verrà visualizzata la scheda da compilare in cui vengono richiesti i dati del richiedente. Tutti i campi richiesti sono obbligatori.

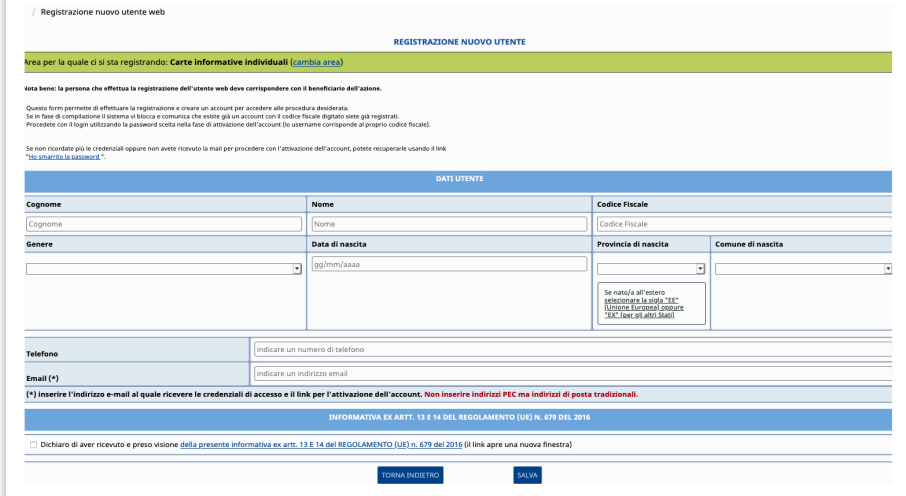

Le informazioni da inserire sono:

- Cognome e nome;
- Codice Fiscale;
- Data di nascita (inserita nel formato GG/MM/AAAA),
- Provincia e Comune di nascita, selezionandoli dalla lista a tendina proposta (è necessario selezionare prima la lista della provincia e poi la lista dei comuni); se nato all'estero selezionare "EE" (per gli stati membri dell'Unione Europea) oppure

"EX" (per gli altri stati) nel campo "provincia di nascita" e poi scegliere lo stato estero nel campo "comune di nascita";

- Genere;
- Email.

Occorre inoltre acconsentire al trattamento dei dati e sull'informativa della privacy.

**ATTENZIONE:** Nel campo **"Email"** occorre inserire l'indirizzo e-mail sul quale riceverete le credenziali di accesso e il link per l'attivazione dell'utente. E' necessario quindi controllare la correttezza dell'indirizzo inserito perché l'attivazione dell'account web è un passo fondamentale per procedere con l'accesso alla nuova procedura. Non inserire indirizzi PEC (posta elettronica certificata) ma solo indirizzi mail "standard".

Dopo aver controllato la correttezza delle informazioni inserite, cliccare Salva

**Le credenziali verranno inviate all'indirizzo e-mail indicato nel campo "Email".** 

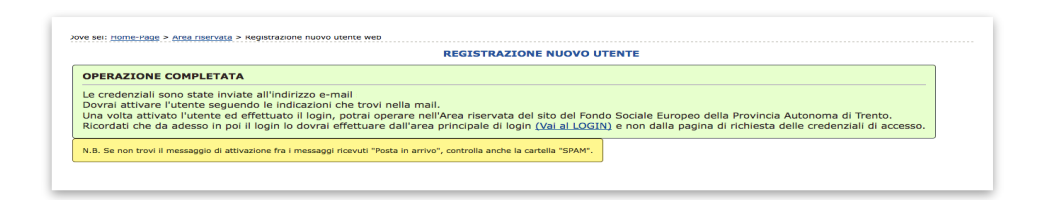

**Una volta ricevuta l'e-mail, si dovrà procedere con l'attivazione dell'utente.**

#### <span id="page-4-0"></span>**1.2 ATTIVAZIONE ACCOUNT UTENTE WEB**

Dopo aver confermato l'invio del form di registrazione, arriverà un'e-mail all'indirizzo indicato nel campo "Email".

**Occorrerà attivare l'utente cliccando il link indicato nel testo della e-mail. L'attivazione dell'account web è un passo fondamentale per procedere con l'accesso alla procedura.**

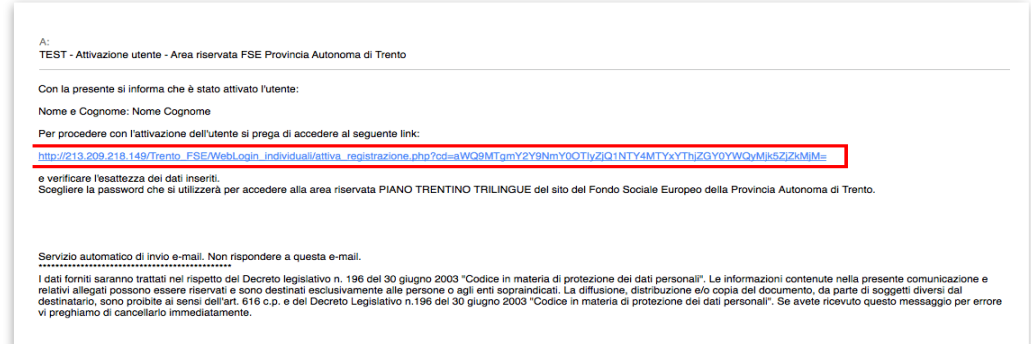

**N.B. Se non trovi il messaggio di attivazione fra i messaggi ricevuti "Posta in arrivo", controlla anche la cartella "SPAM"**

Cliccando il link, si aprirà la schermata nella quale **occorre scegliere solo la password perché lo username (cioè il nome utente) è il codice fiscale (impostato di default e non modificabile).**

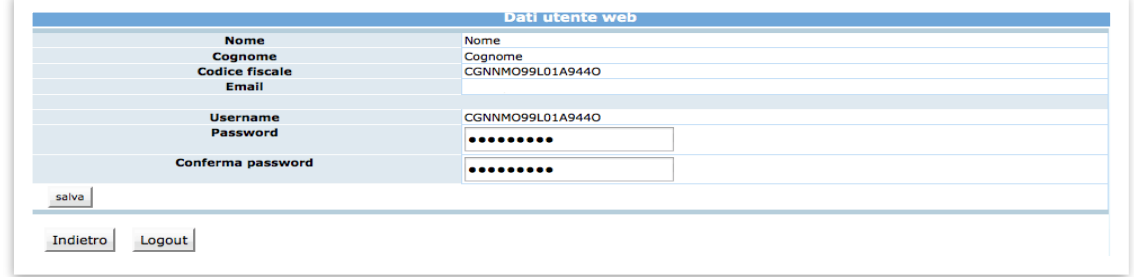

Cliccando il pulsante "Salva" il sistema completerà la procedura di attivazione dell'utente.

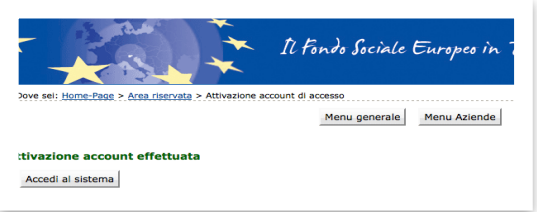

Cliccando il pulsante Accedi al sistema si apre la pagina principale di login.

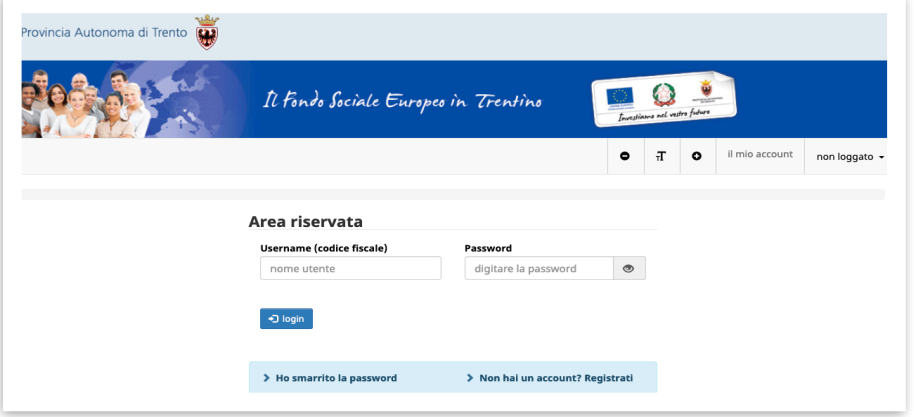

## Si ricorda che **lo username (cioè il nome utente) è il codice fiscale (impostato di default e non modificabile).**

Dopo aver scelto la password ed effettuato il login, con le credenziali create si potrà operare sulla procedura.

**Si ricorda che dopo l'attivazione dell'utente web e la scelta della password, il login dovrà essere effettuato entrando nella sezione ACCESSO UTENTI REGISTRATI.** 

## **N.B. rimangono valide le credenziali già create per l'accesso ai precedenti interventi nell'ambito del Piano Trentino Trilingue**

#### <span id="page-6-0"></span>**1.3 PASSWORD SMARRITA O E-MAIL ATTIVAZIONE NON RICEVUTA**

Se si è smarrita la password oppure non avete ricevuto la mail per procedere con l'attivazione dell'account, è possibile procedere con la richiesta tramite il link Ho smarrito la password presente nella schermata di login.

Si ricorda che lo username è il codice fiscale.

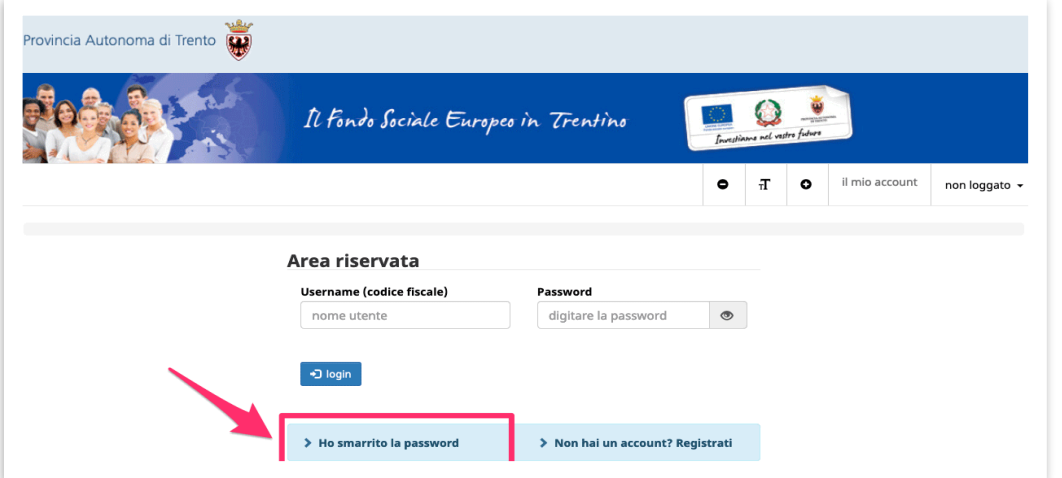

Cliccando il link Ho smarrito la Password si aprirà la schermata nella quale inserire nome e cognome e il codice fiscale.

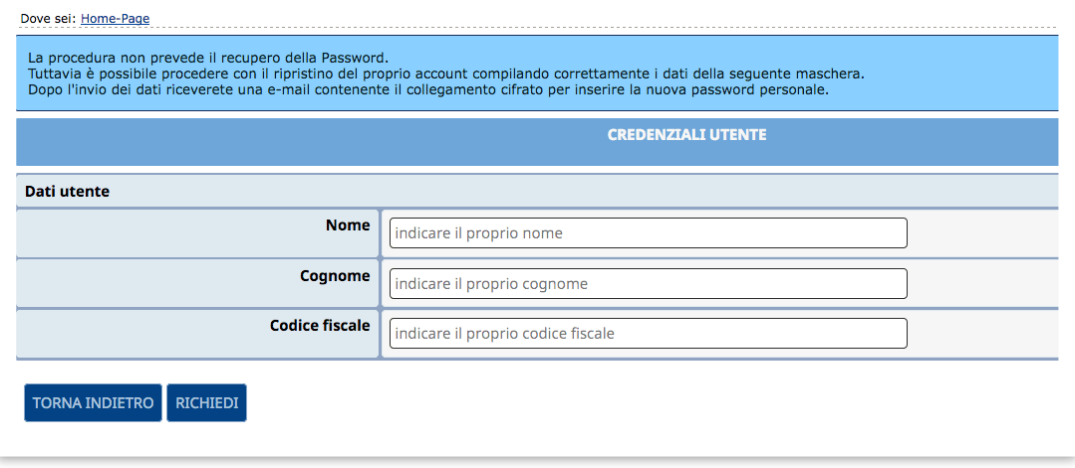

**La procedura non prevede il recupero della Password** ma vi permette di inserire una nuova password personale.

Inviando la richiesta tramite il pulsante **richiedi** si riceverà una e-mail, all'indirizzo e-mail comunicato con la procedura di registrazione, contenente il collegamento cifrato per inserire la nuova password personale.

## <span id="page-8-0"></span>**2. INSERIMENTO DOMANDA**

Dopo aver effettuato il login, il sistema mostra le diverse procedure presenti sul sistema FSE, accedere quindi nella sezione CARTE FORMATIVE INDIVIDUALI.

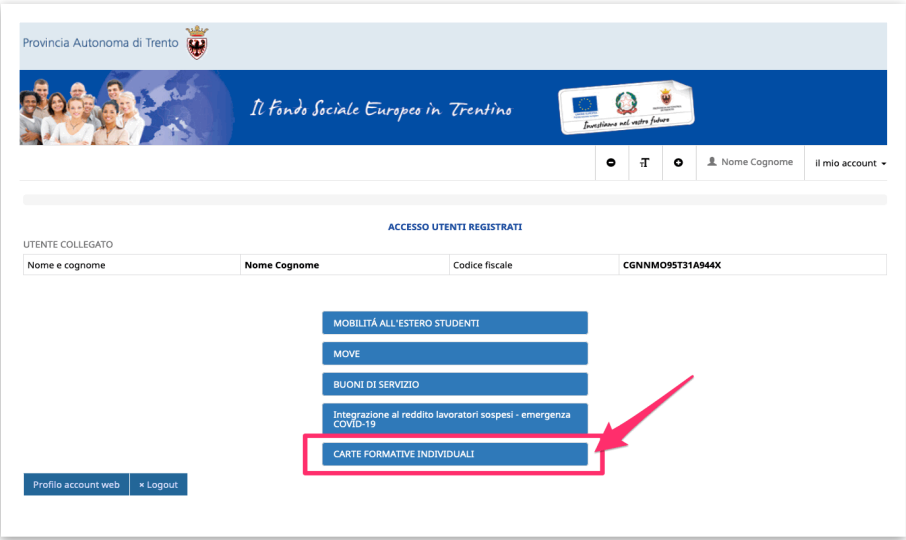

 $+$  nuova domanda La pagina iniziale visualizzerà il pulsante con l'inserimento della domanda di Carta formativa Individuale.

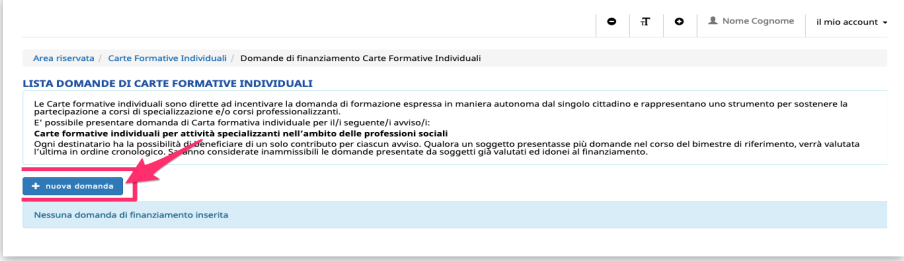

Cliccando il pulsante per inserire una domanda, si aprirà la pagina con **l'informativa ex artt. 13 e 14 del Regolamento UE n. 679 del 2016** che stabilisce le norme relative alla protezione delle persone fisiche con riguardo al trattamento dei dati personali. Senza la presa visione dell'informativa non si potrà accedere ai servizi offerti e quindi non potrai procedere con l'inserimento della domanda.

**Dovrai leggere per intero l'informativa e solo quando avrai completato la lettura e sei arrivato alla fine del documento si attiverà il pulsante per confermare la presa visione della stessa.**

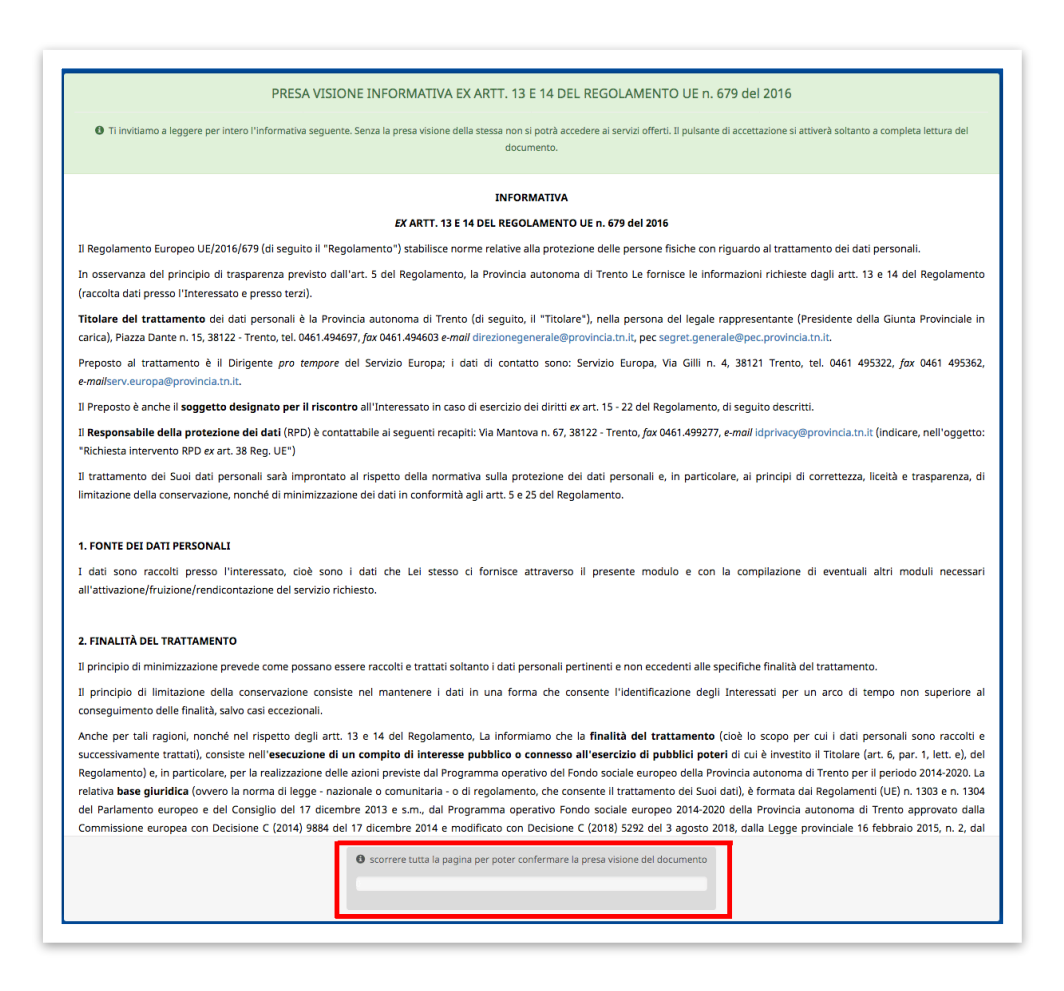

#### Lo scorrimento della pagina verrà riportato nell'apposito pannello.

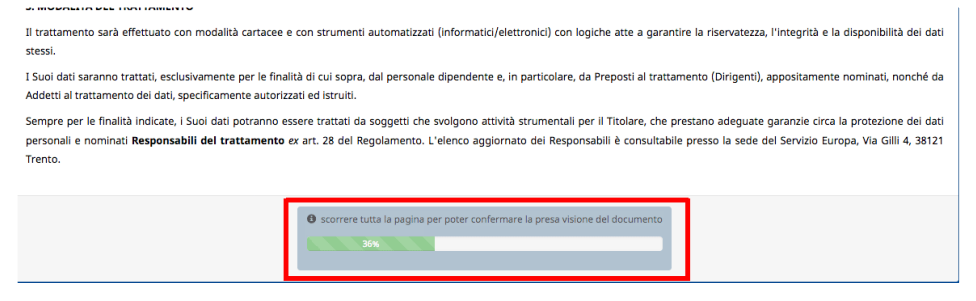

**Quando avrai completato la lettura e sei arrivato alla fine del documento si attiverà il pulsante per confermare la presa visione della stessa.**

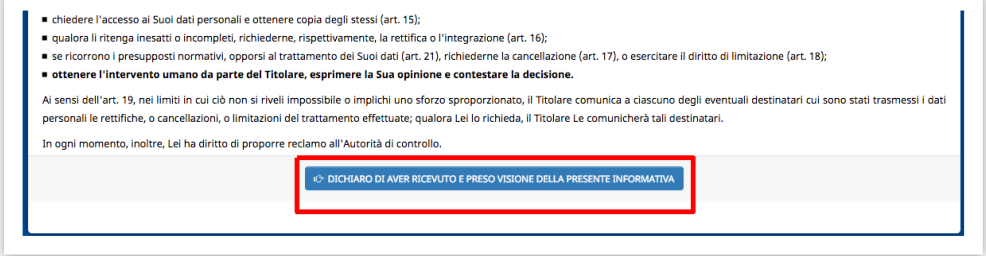

Dopo la presa visione del documento, la procedura aprirà il form di inserimento dati.

La domanda è composta da più step che dovranno essere compilati per completare la domanda, sottoscriverla definitivamente e inviarla alla PA tramite il codice OTP (one time password).

**Una volta inseriti tutti i dati richiesti nello step, cliccare il pulsante**  Conferma e procedi  **per salvare i dati e procedere con la domanda.**

#### **ATTENZIONE: confermare i dati e proseguire per salvare le informazioni inserite.**

Potresti perdere le informazioni inserite se non le hai salvate con l'apposito pulsante Conferma e procedi .

In caso di mancato o errato inserimento dei dati, la procedura rileverà eventuali incongruenze o errori rispetto ai dati inseriti o mancanti tramite apposito messaggio. Inoltre, verranno visualizzati gli alert direttamente nel campo non correttamente compilato.

**ATTENZIONE: scegliendo di tornare indietro si potrebbero perdere le eventuali informazioni inserite nello step in cui ci si trova in quel momento se** 

**non sono state salvate con l'apposito pulsante** 

Conferma e procedi

Salti di più step in avanti non sono ammessi.

Pertanto, se si sceglie di tornare a uno step precedente, per andare avanti sarà necessario ripercorrere tutti gli step successivi anche se già completati.

Il sistema riproporrà sempre i dati inseriti e salvati.

### <span id="page-11-0"></span>**2.1 DATI IDENTIFICATIVI**

Nella prima parte dovrai inserire i seguenti dati:

- residenza
- domicilio (solo se diverso dalla residenza)
- **cellulare (inserire solo numeri, NON inserire spazi, trattini, + 39 o 0039):** 
	- o **Attenzione: numero di cellulare viene utilizzato per la conferma della domanda con invio di codice OTP tramite sms, quindi verificare la correttezza del numero inserito**
- telefono fisso (facolativo)
- indirizzo di posta elettronica (email)
- indirizzo di posta elettronica certificata PEC (facoltativo):
	- o se compilato, dichiari di eleggere l'indirizzo di posta elettronica certificata indicato quale domicilio digitale cui si chiede vengano inviati i documenti e le comunicazioni formali inerenti l'avvio, la gestione e la conclusione della procedura attivata con la presente domanda.

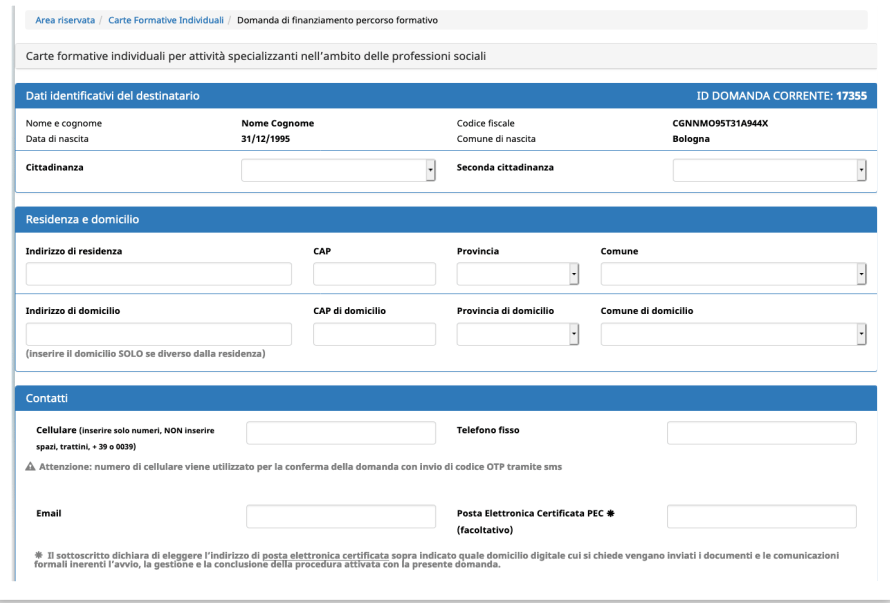

- Titolo di studio
- Dati relativi all'occupazione

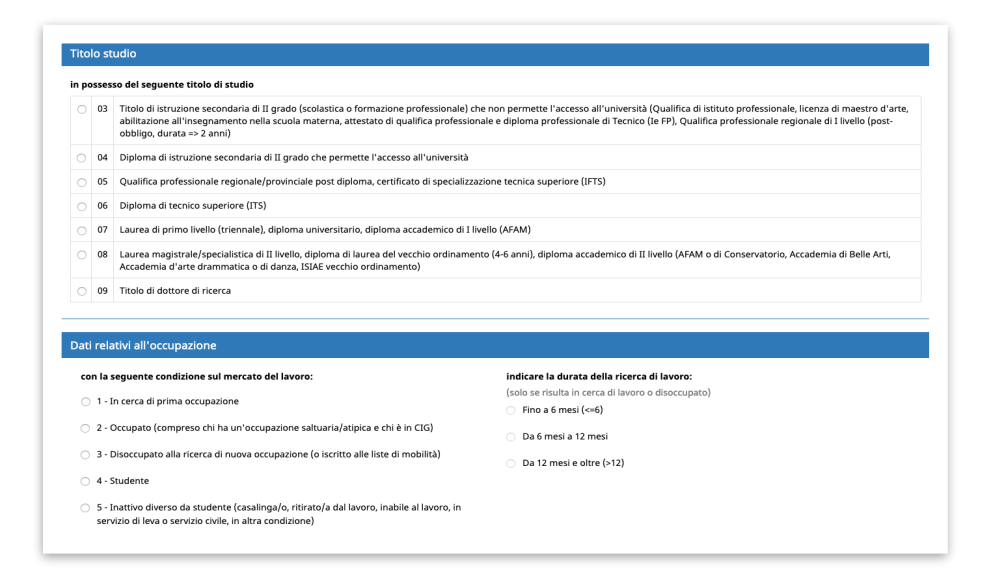

#### • Situazione abitativa

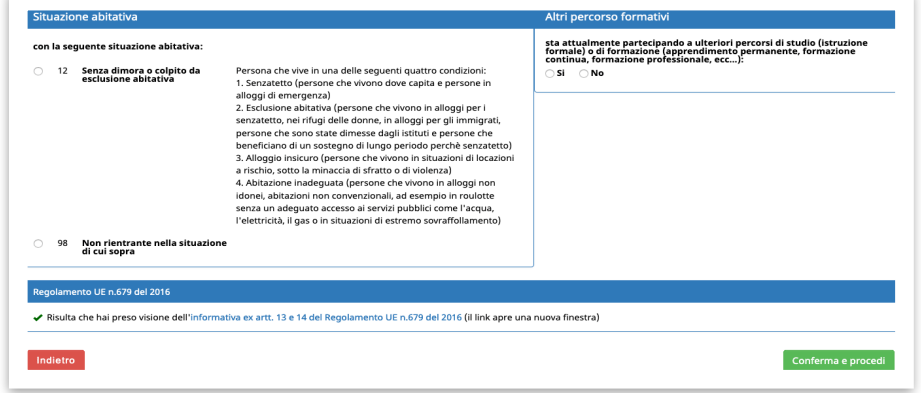

Una volta inseriti tutti i dati richiesti cliccare il pulsante  $\overline{\hspace{0.1cm}}$  Conferma e procedi per salvare i dati e procedere con la domanda.

**ATTENZIONE: confermare i dati e proseguire per salvare le informazioni inserite.** Potresti perdere le informazioni inserite se non le hai salvate con l'apposito pulsante Conferma e procedi .

In caso di mancato o errato inserimento dei dati, la procedura rileverà eventuali incongruenze o errori rispetto ai dati inseriti o mancanti tramite apposito messaggio.

# <span id="page-13-0"></span>**2 .2 REQUISITI PER LA CONCESSIONE DELLA CARTA FORMATIVA INDIVIDUALE E INFORMAZIONI UTILI AI FINI DELLA VALUTAZIONE DEL PROGETTO FORMATIVO INDIVIDUALE**

La seconda parte riguarda la dichiarazione dei requisiti necessari per la concessione della carta formativa individuale e le informazioni utili ai fini della valutazione del progetto formativo individuale.

Si tratta in particolare di dichiarare (mettendo la spunta nel requisito posseduto o selezionando l'apposito quadratino):

- ➢ di essere residente in Provincia di Trento
	- oppure

➢ qualora non residente nella provincia di Trento, di essere occupato indicando l'ente/azienda e l'ubicazione della sede operativa che dovrà essere situata in provincia di Trento

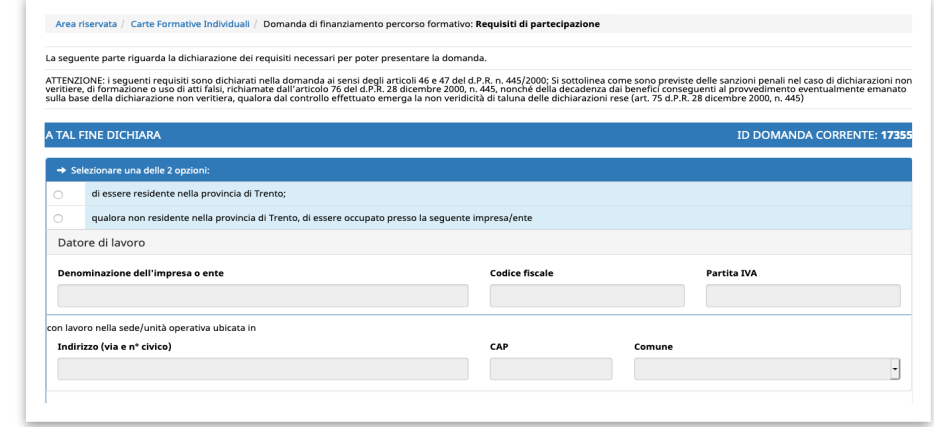

inserendo il flag nel requisito posseduto (selezionare il "pallino")

➢ di essere in possesso di uno dei seguenti titoli di studio che costituisce requisito per la concessione della Carta Formativa Individuale:

o in possesso di laurea (diploma di laurea, laurea triennale, laurea specialistica, laurea di primo livello o laurea magistrale) inerente l'ambito delle professioni sociali

oppure

o in possesso di diploma di istruzione secondaria superiore inerente le scienze umane o l'indirizzo di istruzione professionale per la sanità e l'assistenza sociale;

oppure

o in possesso di diploma di istruzione secondaria superiore non inerente le scienze umane o l'indirizzo di istruzione professionale per la sanità e

l'assistenza sociale, e che abbiano almeno 3 anni di esperienza lavorativa (anche non continuativi) in ambito socio - psico – pedagogico.

Specificando:

- Denominazione del titolo
- Nome dell'ente che ha rilasciato il titolo
- Con sede ubicata nella provincia/comune/stato estero

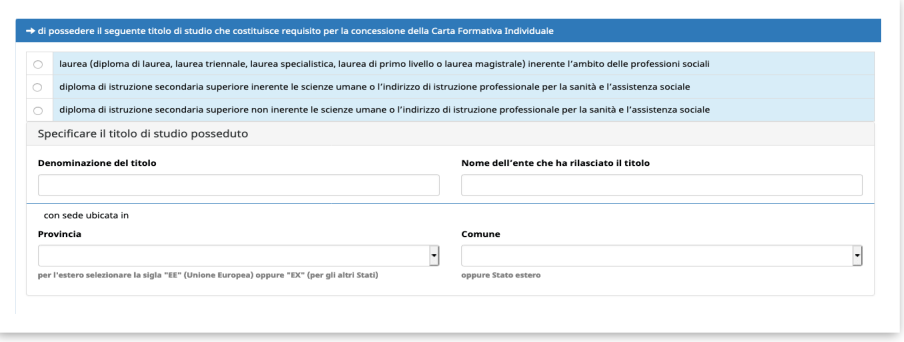

ATTENZIONE: Chi dichiara di essere in possesso di un diploma di istruzione secondaria superiore non inerente dovrà obbligatoriamente compilare la tabella relativa all'esperienza lavorativa triennale in ambito socio - psico – pedagogico (almeno 3 anni di esperienza lavorativa anche non continuativi).

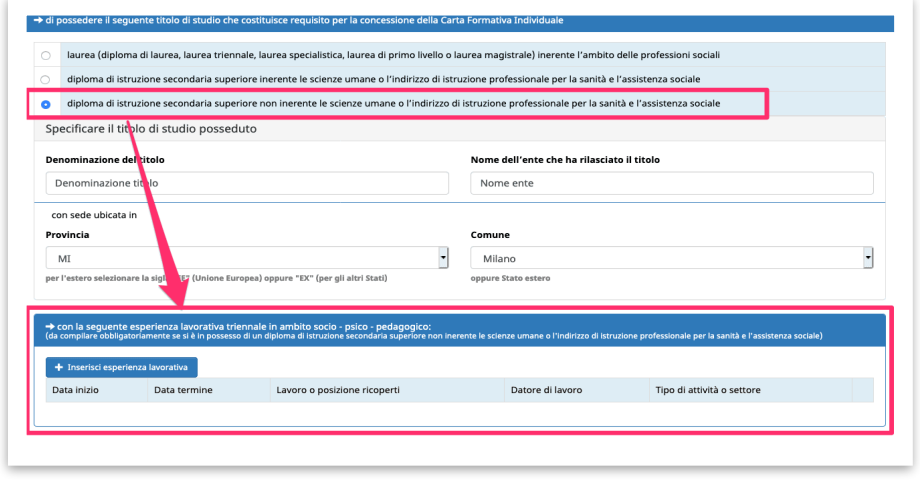

Per inserire le esperienze lavorative cliccare il pulsante  $\Box$  + Inserisci esperienza lavorativa Si aprirà la finestra per procedere con l'inserimento dei seguenti dati (tutti obbligatori):

- Data di inizio
- Data di fine:
	- o nota: se la data di fine non viene compilata, si sta dichiarando/ comunicando che l'esperienza lavorativa/professionale in ambito sociopsico-pedagogico è ancora in corso
- Lavoro o posizione ricoperti
- Principali attività svolte
- Tipo di attività o settore
- Nome e indirizzo del datore di lavoro

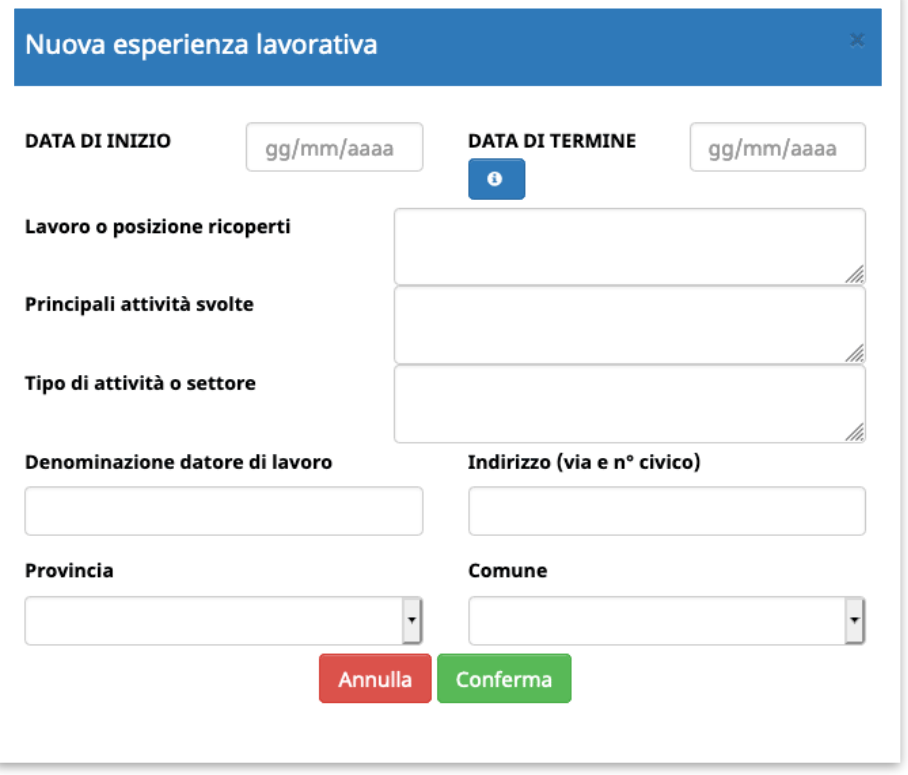

 $\geq$  di non svolgere un lavoro autonomo o imprenditoriale;

 $\geq$  di non essere pensionato;

➢ di non essere iscritto ad un corso di studio di livello pari o superiore a quello per il quale si presenta la domanda – fatto salvo il caso in cui l'iscrizione sia stata effettuata prima dell'uscita dell'Avviso e che l'attività formativa/corso di studio non sia già conclusa;

➢ di non avere già compiuto 60 anni al momento della presentazione della presente domanda.

Nella sezione relativa alle comunicazioni, puoi comunicare:

- $>$  di possedere ulteriori titoli / qualifiche / specializzazioni / abilitazioni utili ai fini della valutazione del progetto formativo individuale;
- $>$  di avere maturato esperienze professionali nell'ambito delle professioni sociali utile ai fini della valutazione del progetto formativo individuale.

Inoltre, dovrai comunicare di:

- $\geq$  di non essere iscritto a Garanzia Giovani:
- ➢ di non essere iscritto ad altre attività formative a cofinanziamento Fondo sociale europeo con orario concomitante a quelle del progetto formativo per cui si richiede la Carta Formativa Individuale;

➢ di non essere beneficiario di altre tipologie di borsa di studio/esonero dai costi di iscrizione per la medesima finalità per cui si richiede la Carta Formativa Individuale.

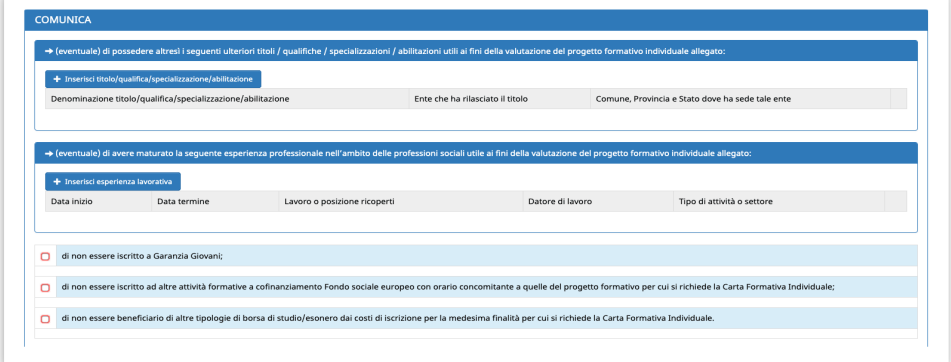

Per procedere con l'inserimento di ulteriori titoli / qualifiche / specializzazioni / abilitazioni utili ai fini della valutazione del progetto formativo individuale cliccare il

pulsante

+ Inserisci titolo/qualifica/specializzazione/abilitazione

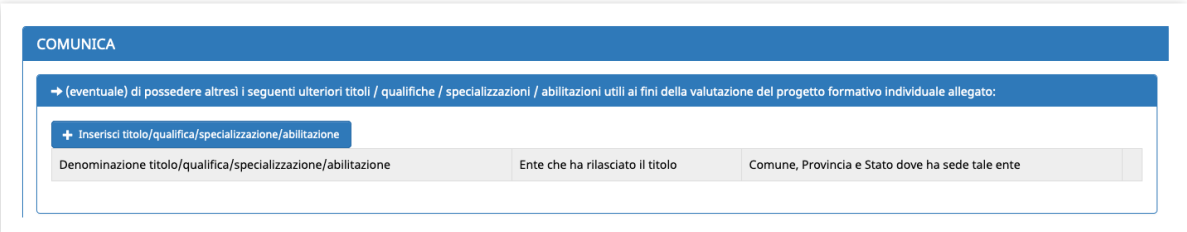

Si aprirà la finestra per procedere con l'inserimento dei seguenti dati (tutti obbligatori):

- Denominazione del titolo di studio;
- Denominazione dell'ente che ha rilasciato il titolo;
- Indirizzo, comune, provincia, stato della sede dell'ente che ha rilasciato il titolo.

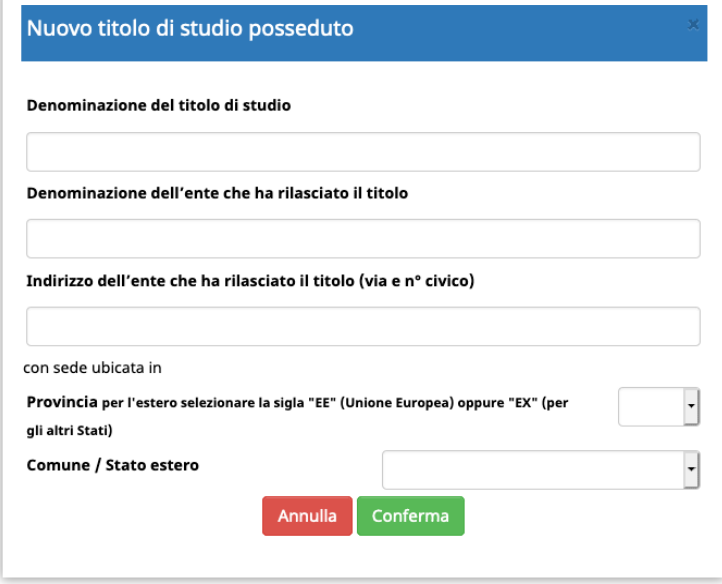

Per procedere con l'inserimento delle esperienze professionali nell'ambito delle professioni sociali utile ai fini della valutazione del progetto formativo individuale

cliccare il pulsante **+** Inserisci esperienza lavorativa

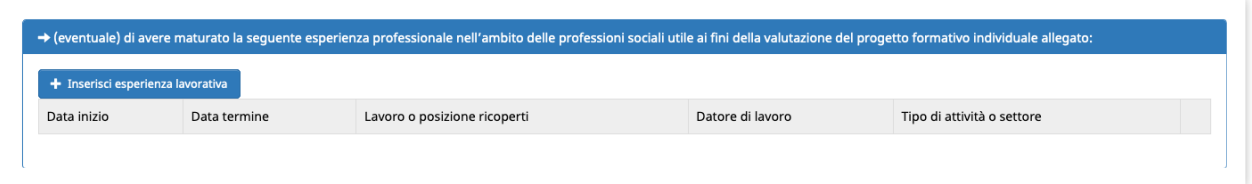

Si aprirà la finestra per procedere con l'inserimento dei seguenti dati (tutti obbligatori):

- Data di inizio
- Data di fine:
	- o nota: se la data di fine non viene compilata, si sta dichiarando/ comunicando che l'esperienza lavorativa/professionale nell'ambito delle professioni sociali è ancora in corso
- Lavoro o posizione ricoperti
- Principali attività svolte
- Tipo di attività o settore
- Nome e indirizzo del datore di lavoro

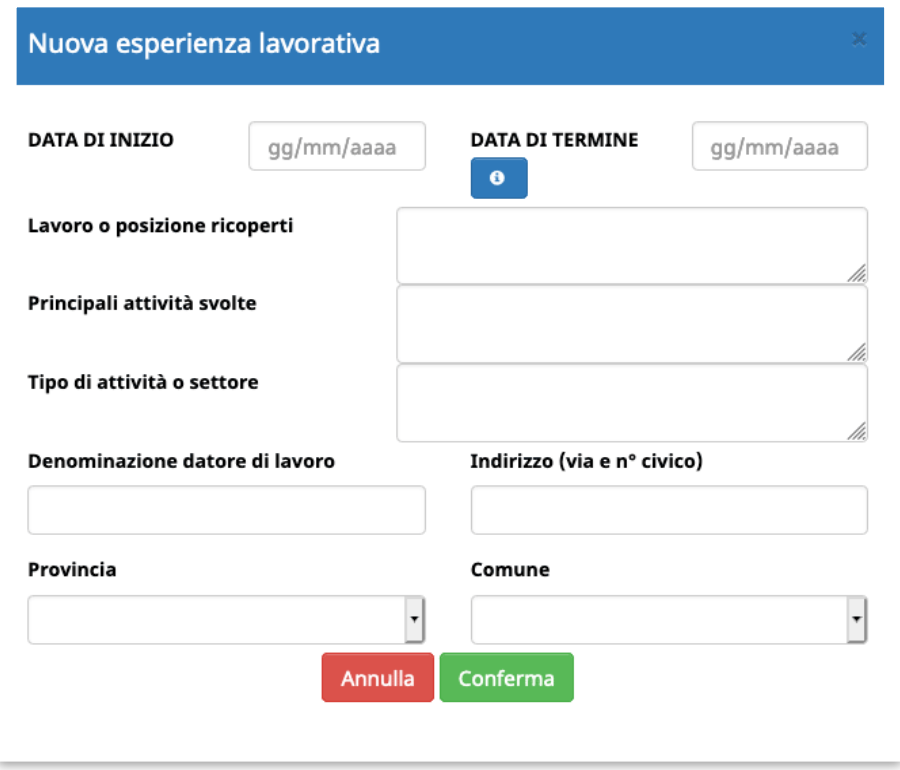

Una volta inseriti tutti i dati richiesti cliccare il pulsante conferma e procedi per salvare i dati e procedere con la domanda.

**ATTENZIONE: confermare i dati e proseguire per salvare le informazioni inserite.** Potresti perdere le informazioni inserite se non le hai salvate con l'apposito pulsante Conferma e procedi .

In caso di mancato o errato inserimento dei dati, la procedura rileverà eventuali incongruenze o errori rispetto ai dati inseriti o mancanti tramite apposito messaggio.

### <span id="page-19-0"></span>**2.3 PROGETTO FORMATIVO INDIVIDUALE**

Nella terza parte dovrai compilare e completare delle informazioni necessarie alla definizione del progetto formativo individuale.

Sarà necessario indicare quanto segue (tutti i campi sono obbligatori):

- **DENOMINAZIONE DEL PERCORSO FORMATIVO**
- **DENOMINAZIONE E SEDE DELL'ORGANISMO CHE EROGA IL PERCORSO**
- **DATE PREVISTE DI INIZIO FINE DEL PERCORSO**
- **DURATA DEL PERCORSO (N. ORE)**
- **DENOMINAZIONE DEL TITOLO/QUALIFICA/CERTIFICAZIONE RILASCIATA AL TERMINE DEL PERCORSO**
- **COSTO COMPLESSIVO DELL'ISCRIZIONE AL PERCORSO**
- **IMPORTO R ICH IESTO A CAR ICO DELLA CARTA FORMAT IVA INDIVIDUALE (PARI AI 2/3 DEL COSTO DELL'ISCRIZIONE, CON UN TETTO MASSIMO DI 1.000 EURO)**
- **FINALITÀ E CARATTERISTICHE DEL PERCORSO INDIVIDUALE (MAX 2000 CARATTERI)** 
	- o *Descrivere le finalità del percorso e le sue principali caratteristiche (materie principali, sede di svolgimento, tipologia di docenti, strumenti ...)*
- **RISULTATI ATTESI RISPETTO ALLE FINALITÀ PROFESSIONALI DA RAGGIUNGERE (MAX 2000 CARATTERI)**
	- o *Descrizione della coerenza del progetto con le motivazioni personali e rispetto al proprio eventuale miglioramento professionale*
- **DESCRIZIONE DELLA COERENZA DEL PROGETTO CON IL TITOLO DI STUDIO POSSEDUTO E/O CON L'ESPERIENZA LAVORATIVA SVOLTA INDICATI NELLA DOMANDA (MAX 2000 CARATTERI)**
- **EVENTUALI ALTRI ELEMENTI UTILI AI FINI DELLA VALUTAZIONE DEL PERCORSO (MAX 2000 CARATTERI)**

![](_page_20_Picture_4.jpeg)

**il campo IMPORTO RICHIESTO A CARICO DELLA CARTA FORMATIVA INDIVIDUALE deve essere valorizzato con l'importo che si intende richiedere, non superiore ai 2/3 della spesa prevista e fino ad un massimo di 1000,00 euro.**

Una volta inseriti tutti i dati richiesti cliccare il pulsante conferma e procedi per salvare i dati e procedere con la domanda.

**ATTENZIONE: confermare i dati e proseguire per salvare le informazioni inserite.** Potresti perdere le informazioni inserite se non le hai salvate con l'apposito pulsante Conferma e procedi .

In caso di mancato o errato inserimento dei dati, la procedura rileverà eventuali incongruenze o errori rispetto ai dati inseriti o mancanti tramite apposito messaggio.

### <span id="page-22-0"></span>**2.4 INFORMAZIONI STATISTICHE**

La seguente sezione è riservata alla compilazione di alcune informazioni statistiche necessarie per la valutazione del Programma Operativo della Provincia autonoma di Trento.

### <span id="page-22-1"></span>*2.4.1 QUESTIONARIO INFORMAZIONE E COMUNICAZIONE*

È richiesta la compilazione del questionario che prevede 6 domande obbligatorie.

![](_page_22_Picture_61.jpeg)

### <span id="page-22-2"></span>*2.4.2 SEZIONE CONTENENTE DATI SENSIBILI*

Ai fini dell'adempimento degli obblighi di monitoraggio e valutazione stabiliti dal regolamento (UE) n. 1304/2013, l'Amministrazione è tenuta a richiedere ai destinatari degli interventi FSE alcuni dati personali sensibili allo scopo di consentire alla Commissione europea di valutare il sostegno fornito dal Fondo sociale europeo nei confronti di alcune specifiche categorie di persone.

I dati raccolti potranno essere resi pubblici solo in forma anonima e aggregata.

Il richiedente può accettare o rifiutare di fornire le informazioni richieste.

Qualora non si intendano fornire tali informazioni, è necessario firmare la dichiarazione riportata in stampa.

![](_page_23_Picture_36.jpeg)

#### Selezionare la scelta desiderata e successivamente cliccare il pulsante

## Conferma scelta

.

Se la scelta è "**Rifiuto**", si procede automaticamente con lo step successivo.

CONFERMA DATI SENSIBILI e prosegui

Se la scelta è "**Accetto**" sarà necessario compilare i dati richiesti e salvare con il

pulsante

![](_page_23_Picture_37.jpeg)

# <span id="page-24-0"></span>**3 . CARICAMENTO (UPLOAD) DELLA DOCUMENTAZIONE RICHIESTA**

In questo step sarà necessario effettuare il caricamento del documento di identità in corso di validità.

 $C$ liccare sul pulsante  $\Box$   $\Box$  escegliere sul proprio computer/smarphone il file da caricare.

![](_page_24_Picture_67.jpeg)

Una volta scelto il file, cliccare il pulsante CARICA per effettuare l'upload.

![](_page_24_Picture_68.jpeg)

Una volta caricato il file, sarà possibile rivedere cosa è stato caricato cliccando il

![](_page_24_Picture_7.jpeg)

![](_page_24_Picture_69.jpeg)

**È possibile caricare solo file di tipo .PDF .GIF .JPG .PNG e di dimensione massima di 12 MB.**

Solo dopo aver caricato il documento di identità verrà visualizzato il pulsante Procedi

e si potrà procedere con la domanda.

# <span id="page-25-0"></span>**4. STAMPA FAC-SIMILE DELLA DOMANDA E INSERIMENTO DATI DELL'IMPOSTA DI BOLLO**

Nell'ultimo step previsto sarà possibile procedere con la stampa del documento in fac-

simile cliccando il pulsante . Stampa la domanda in FACSIMILE **Attenzione: questo è solo un fac-simile che permette di verificare le informazioni stampate. NON E' IL DOCUMENTO DA CONSERVARE.**

![](_page_25_Picture_44.jpeg)

Nell'ultimo step sarà necessario indicare i dati della marca da bollo di 16,00 euro poiché la domanda è soggetta ad imposta di bollo.

![](_page_25_Picture_45.jpeg)

Si dovrà inserire il numero identificativo della marca da bollo e la data di emissione

(vedi esempio sottostante) e salvare i dati tramite il pulsante

Salva dati

![](_page_26_Picture_0.jpeg)

Si ricorda che il numero identificativo è di 14 cifre e la data di emissione non può essere futura.

La marca da bollo indicata nella domanda è destinata esclusivamente alla presentazione della presente domanda e non potrà essere utilizzata per qualsiasi altro adempimento. Il richiedente si impegna a conservare l'originale.

Solo dopo aver inserito i dati della marca da bollo, la procedura mostrerà la sezione per la conferma definitiva della domanda e l'invio telematico all'Amministrazione tramite firma OTP (one time password).

![](_page_26_Picture_35.jpeg)

# <span id="page-27-0"></span>**5. CONFERMA DEFINITIVA E INVIO TELEMATICO DELLA DOMANDA ALLA PA ATTRAVERSO L'UTILIZZO DELLA FIRMA OTP (ONE TIME PASSWORD)**

Dopo aver completato tutti gli step previsti e inseriti i dati della marca da bollo, si potrà confermare e inviare telematicamente la **domanda di Carta formativa individuale per attività specializzanti nell'ambito delle professioni sociali.**

**La conferma definitiva e invio on line della domanda generata dal sistema informatico avverrà attraverso l'utilizzo della firma OTP (one time password) tramite codice univoco generato automaticamente dal sistema e inviato direttamente sul numero del dispositivo di telefonia mobile indicato nella scheda anagrafica (step 1).**

**La domanda inviata telematicamente, che dovrà essere completa della copia del documento di identità in corso di validità, sarà considerata depositata** e il sistema automaticamente riporterà la data e l'ora di ricezione.

All'invio avvenuto, si riceverà una mail di conferma dell'avvenuta ricezione della domanda da parte dell'Amministrazione.

Prima di procedere alla sottoscrizione e invio definitivo della domanda:

- **controllare tutte le informazioni inserite navigando tra gli step**
- **visualizzare il fac-simile della domanda generata sulla base delle i n f o r m a z i o n i i n s e r i t e , c l i c c a n d o i l p u l s a n t e**  Stampa la domanda in FACSIMILE

**, prestando particolare attenzione alla verifica delle informazioni che sono rese sotto forma di dichiarazione sostitutiva di certificazione o dell'atto di notorietà ai sensi degli articoli 46 e 47 del d.P.R. n. 445/2000.**

## **RICHIEDI OTP**

Cliccare il pulsante per iniziare la procedura di sottoscrizione e

invio della domanda.

**Attenzione: con la sottoscrizione definitiva non sarà più possibile apportare modifiche alle informazioni inserite.**

Si aprirà una finestra per procedere con la richiesta del codice OTP.

![](_page_28_Picture_60.jpeg)

**Q** RICHIEDI CODICE OTP

Cliccando il pulsante si procederà a richiedere il

codice OTP (one time password) che è un codice univoco generato automaticamente dal sistema e inviato direttamente sul dispositivo di telefonia mobile.

**PER CONFERMARE LA SOTTOSCRIZIONE, TENERE A PORTATA DI MANO IL DISPOSITIVO DI TELEFONIA MOBILE CON IL NUMERO DI CELLULARE INDICATO NELLA SCHEDA ANAGRAFICA NECESSARIO PER RICEVERE L'OTP DI CONFERMA.**

**Con la richiesta riceverete il codice OTP (one time password) sul proprio dispositivo di telefonia mobile.**

La "one time password" ricevuta scade dopo 180 secondi dalla ricezione e la finestra mostrerà i secondi che mancano allo scadere della password.

E' sempre possibile chiederne un'altra se non si è fatto in tempo ad inserirla oppure se si è deciso di annullare l'invio e farlo in un altro momento.

![](_page_28_Picture_61.jpeg)

# **CONTROLLA OTP**

ll pulsante si attiva solo se l'OTP inserito è corretto e

corrisponde esattamente all'OTP ricevuto che sia ancora valido e non scaduto.

![](_page_29_Picture_41.jpeg)

Dopo aver inserito il codice OTP corretto nell'apposito campo e cliccato il

**CONTROLLA OTP** pulsante **de la contrarcción de la contrarcción de la contrarcción de la contrarcción de la contrarcción de la contrarcción de la contrarcción de la contrarcción de la contrarcción de la contrarcción de la contrarcción de** depositata.

Con l'invio telematico la procedura predispone la domanda in PDF che dovrà essere scaricata, selezionando il pulsante **il scarica domanda**, e conservata.

![](_page_29_Picture_42.jpeg)

## <span id="page-30-0"></span>**6. ELIMINAZIONE DOMANDA IN FASE DI COMPILAZIONE**

E' possibile procedere con **l'eliminazione della domanda** ancora in fase di compilazione (quindi domanda non sottoscritta a sistema e non inviata/depositata).

Una volta eliminata la domanda, non sarà più possibile recuperarla e si dovrà procedere alla creazione di una nuova domanda.

Nel pulsante "opzioni", oltre al pulsante "modifica" verrà visualizzato il pulsante "elimina".

![](_page_30_Picture_45.jpeg)

Se scegli l'opzione "elimina" si apre una finestra in cui si richiede la conferma dell'eliminazione della domanda.

Ricorda che una volta eliminata la domanda, non sarà più possibile recuperarla e si dovrà procedere alla creazione di una nuova domanda.

# <span id="page-31-0"></span>**7. ANNULLAMENTO DOMANDA SOTTOSCRITTA E INVIATA**

E' possibile procedere con **l'annullamento della domanda** di una domanda sottoscritta e inviata tramite codice OTP.

L'iter per l'annullamento della domanda è il seguente:

1. il/la richiedente visualizza la domanda sottoscritta e nelle opzioni sarà presente il pulsante "Richiedi annullamento"

![](_page_31_Picture_73.jpeg)

2. se si scegli l'opzione "annullamento domanda" si apre una finestra con il seguente messaggio:

Hai sottoscritto la domanda e ti sei accorto/a che hai sbagliato ad inserire qualche dato?

Puoi avviare il processo di annullamento, nel seguente modo:

- cliccare sul pulsante "ANNULLA DOMANDA"
- dare ulteriore conferma prima dell'annullamento.

**Attenzione! una volta annullata la domanda, la richiesta di annullamento non può essere ritirata in nessun caso.**

![](_page_31_Picture_74.jpeg)

![](_page_32_Picture_0.jpeg)

**Alla fine della procedura di annullamento si può procedere ad inserire una nuova domanda.**

![](_page_32_Picture_67.jpeg)

## **La possibilità di annullamento della domanda è consentita entro le 23.59 del giovedì precedente la scadenza del bimestre.**

SCADENZE DI OGNI BIMESTRE:

- prima scadenza prevista ottobre 2020: 29/10/2020 alle 23.59, puoi annullare la tua domanda entro le 23.59 del 22/10/2020.
- novembre -dicembre 2020 è il 31/12/2020 alle 23.59, puoi annullare la tua domanda entro le 23.59 del 24/12/2020.
- gennaio-febbraio 2021 è il 25/2/2021 alle 23.59, puoi annullare la tua domanda entro le 23.59 del 18/2/2021.
- marzo-aprile 2021 è il 29/4/2021 alle 23.59, puoi annullare la tua domanda entro le 23.59 del 22/4/2021.
- maggio-giugno 2021 è il 24/6/2021 alle 23.59, puoi annullare la tua domanda entro le 23.59 del 17/6/2021.
- luglio-agosto 2021 è il 26/8/2021 alle 23.59, puoi annullare la tua domanda entro le 23.59 del 19/8/2021.
- settembre-ottobre 2021 è il 28/10/2021 alle 23.59, puoi annullare la tua domanda entro le 23.59 del 21/10/2021.

La richiesta di annullamento fuori da tale termine, deve pervenire esclusivamente via pec all'indirizzo : serv.politichesociali@pec.provincia.tn.it